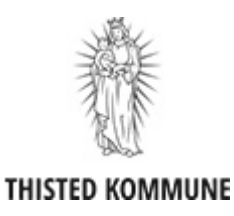

## **Sådan indberettes kørsel via appen "Min kørsel"**

Når du skal indberette kørsel, skal du gøre det via en app. På appen kan du også følge med i om kørslen er blevet godkendt.

Tryk på appen "Min kørsel."

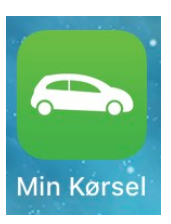

1

Hvis du har flere pleje- og aflastningsbørn, skal du vælge hvilket barn indberetningen drejer sig om.

I overskriften kan man se, om det er et barn i pleje eller aflastning. Det er vigtigt du kender det medarbejdernummer, der hører til det pågældende barn, hvis du fx har flere børn i pleje og/eller aflastning. Du kan se medarbejdernummeret på lønsedlen, der vedrører det pågældende barn.

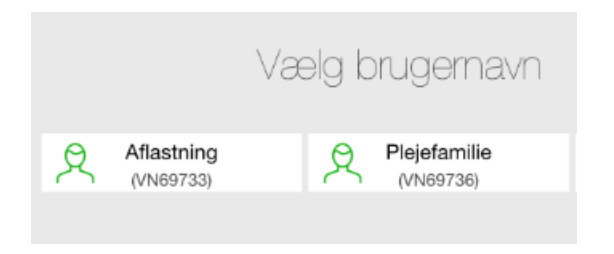

 Hvis du har mere end et barn i pleje/aflastning, så tryk på det medarbejdernummer, der er tilknyttet det pågældende barn.

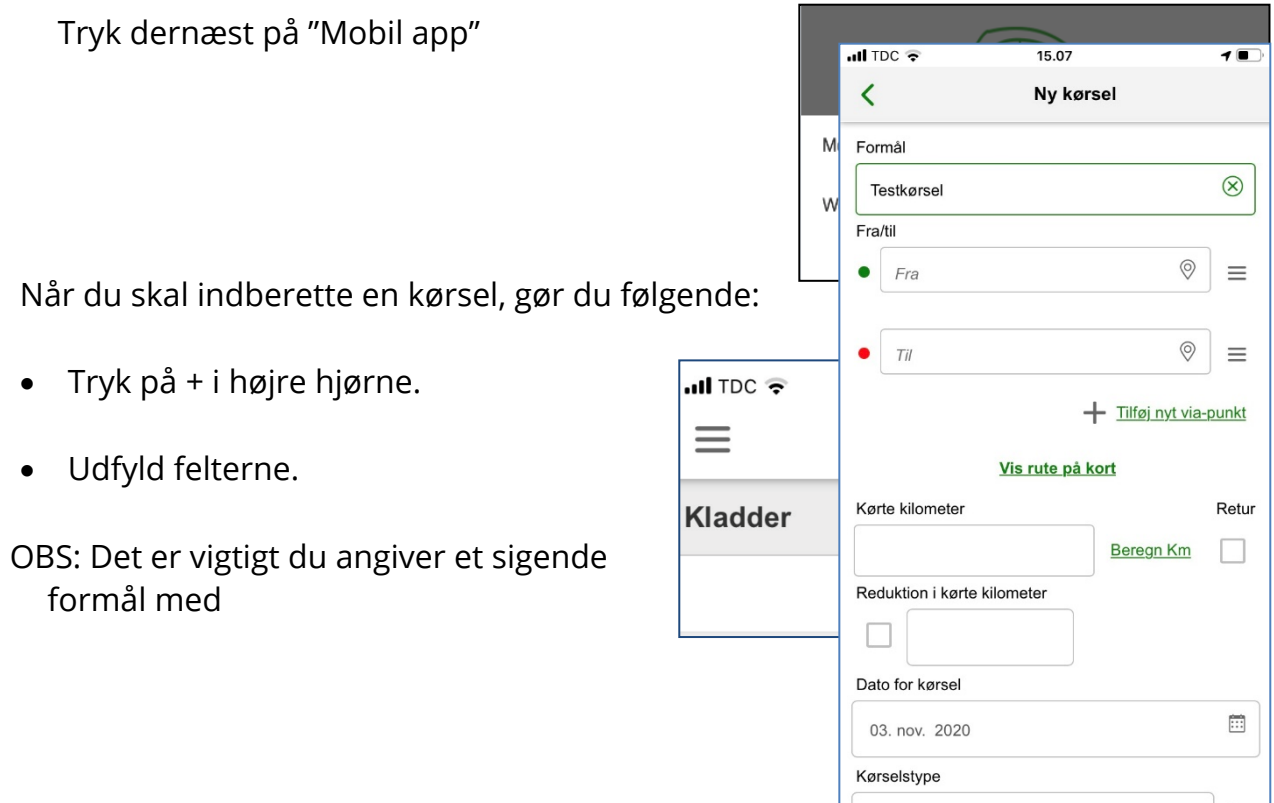

kørslen.

Angiv "Fra/til". Hvis du trykker på GPS ikonet angivet til højre, vil den automatisk indsætte den adresse nærmest dig. Du kan også indsætte via-punkter.

Appen beregner selv antal kørte kilometer. Man kan trykke på "Vis rute på kort", for at se ruten.

Kørselstypen der skal benyttes er "Befordring – Tjenestekørsel". Det er den type, der automatisk er angivet, så det skal ikke ændres.

- I kommentarfeltet, skal du skrive fornavnet på det barn indberetningen drejer sig om.
- Tryk på "Send", når du er færdig med din indberetning.

Indberetningen sendes til godkendelse.

Hvis kørslen godkendelse inden d. 10. i måneden, kommer den med på næste måneds lønudbetaling.

 I oversigten i appen vil godkendte være grønne. Hvis den er blå afventer indberetningen godkendelse. Hvis kørslen bliver afvist er den rød.

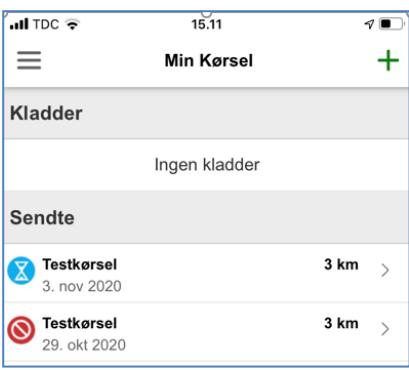

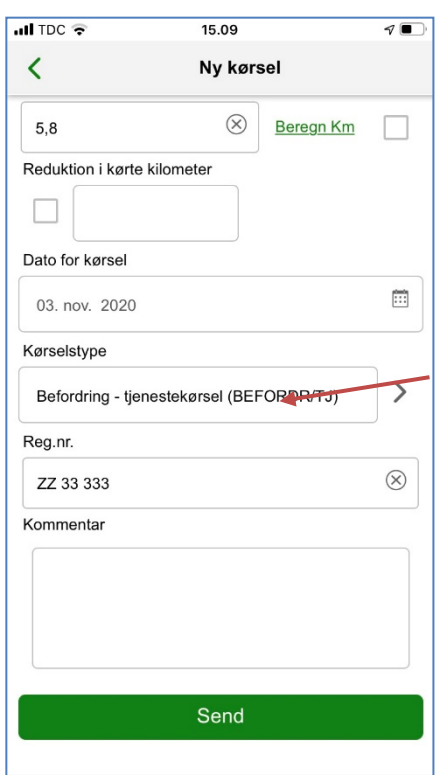

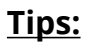

## **Genbrug tidligere indberetning**

1) Hvis man kører den samme rute kan man åbne en tidligere godkendt kørsel og vælge kopier nederst i venstre hjørne. Ret herefter dato, tjek og tilret evt. formålet inden du sender indberetningen.

## **Brug af app's på forskellige enheder**

2) Vil du bruge app'en på flere enheder, så vil den spørge om du vil anvende samme pinkode. Vælg ja.

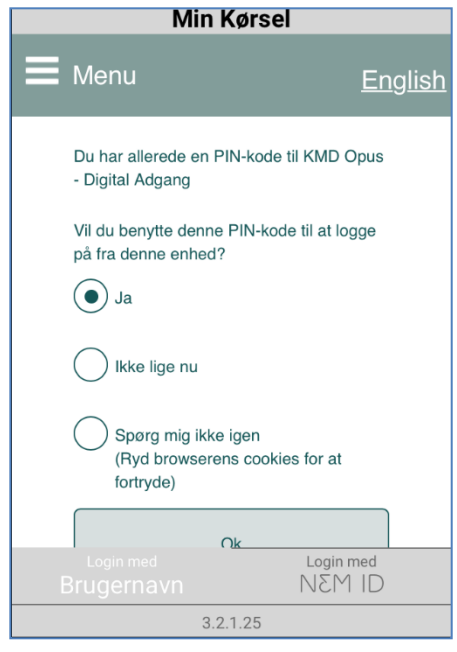